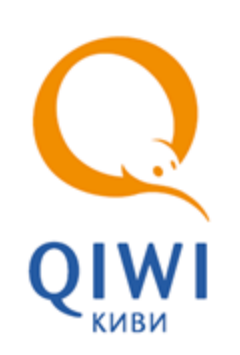

# РЕГИОНАЛЬНЫЙ ИНТЕРФЕЙС

вер. 1.2

ОПИСАНИЕ вер. 1.0

**МОСКВА 8-495-783-5959** **РОССИЯ 8-800-200-0059** **ФАКС 8-495-926-4615** **WEB WWW.OSMP.RU**

# СОДЕРЖАНИЕ

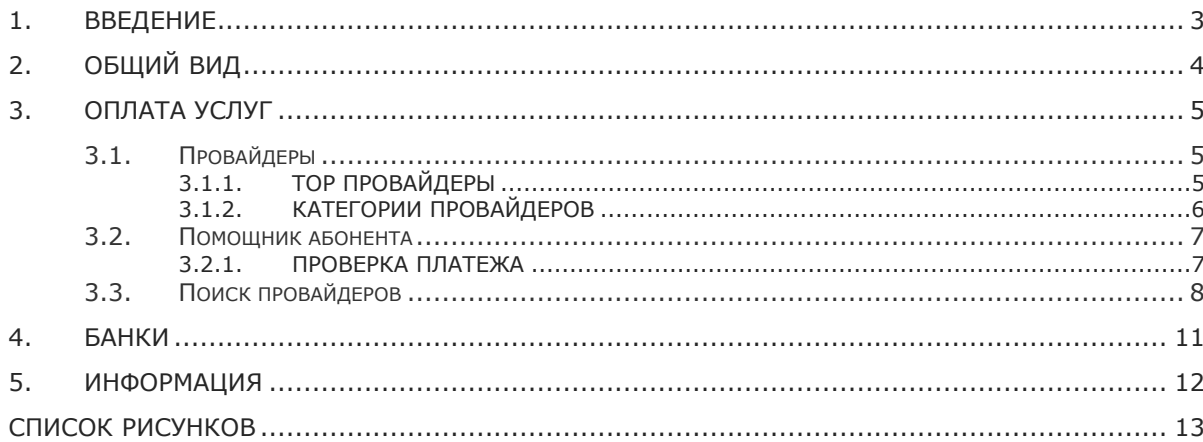

### <span id="page-2-0"></span>1. ВВЕДЕНИЕ

Региональный интерфейс разработан с целью упрощения процесса поиска и оплаты провайдеров в АСО. Основным отличием от стандартного интерфейса является специальный алгоритм отбора и сортировки списка провайдеров, а также возможность поиска конкретного провайдера. При формировании списка учитывается оборот провайдера в регионе, а также сведения о регионах его присутствия.

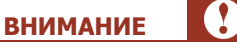

У терминала должен быть задан достоверный адрес. В случае нарушения данного условия в категориях будут представлены провайдеры другого региона.

Количество категорий увеличено с 8 до 12, улучшена эргономика интерфейса. Дизайн обновлен в соответствии с брендом QIWI.

Для работы регионального интерфейса предъявляются следующие системные требования к АСО:

- 1. Операционная система:
	- Windows 2000 Server;
	- Windows XP (SP2, SP3, Embedded (сборка КМ-Технолоджи));
	- Windows Server 2003.
- 2. Браузер Internet Explorer 6 и выше.
- 3. Flash Player 9 версии и выше.
- 4. Рекомендации к комплектации АСО*:*
	- 32-разрядный (x86) процессор с тактовой частотой 2 ГГц или выше.
	- 512 МБ оперативной памяти (ОЗУ);

**ПРИМЕЧАНИЕ**

 $\mathbf{a}$ 

Свободный объем оперативной памяти, необходимой для работы приложения АСО с региональным интерфейсом, составляет 120-200 МБ.

# <span id="page-3-0"></span>2. ОБЩИЙ ВИД

На первой странице расположены кнопки [\(Рис.](#page-3-1) 1):

- $\bullet$ [Оплата услуг](#page-4-0);
- **QIWI Кошелек –** переход в **QIWI Кошелек**;  $\bullet$
- [Банки](#page-10-0).  $\bullet$

Также возможен переход в раздел [Информация](#page-11-0) (иконка Под кнопками разделов).

#### <span id="page-3-1"></span>Рис. 1. Выбор раздела

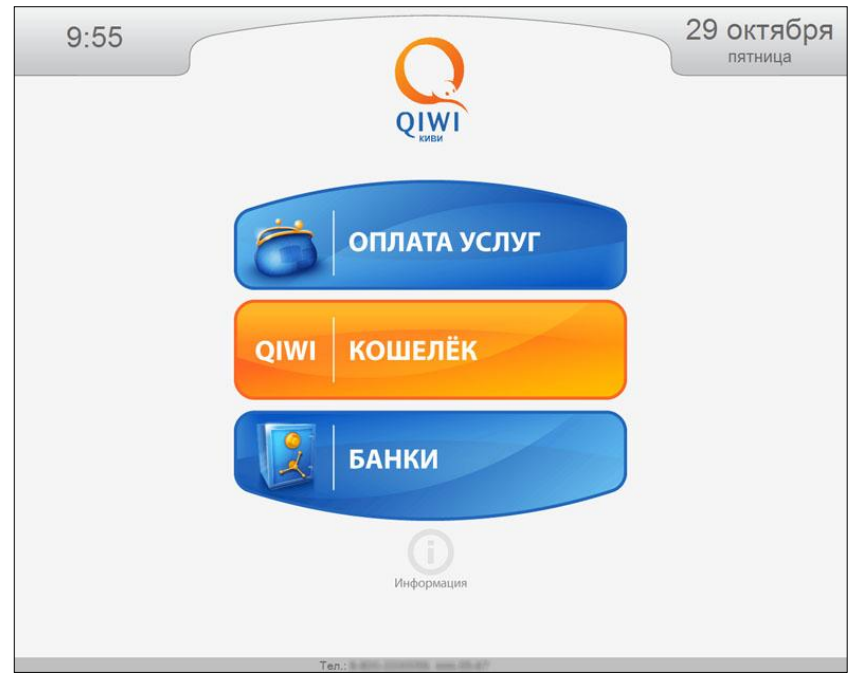

### <span id="page-4-0"></span>3. ОПЛАТА УСЛУГ

Вид раздела **Оплаты услуг** приведен на [Рис.](#page-4-3) 2.

<span id="page-4-3"></span>Рис. 2 Страница выбора категории

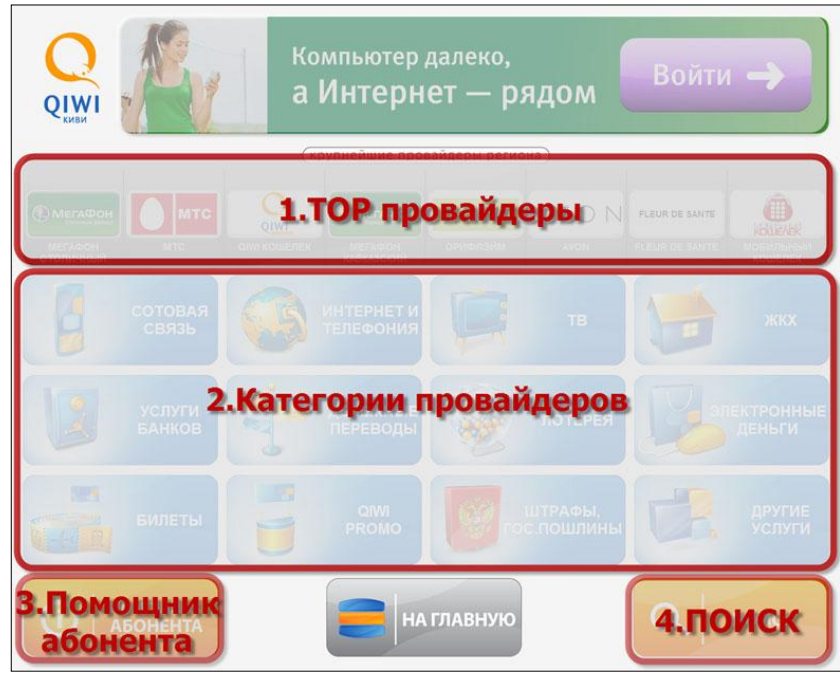

Раздел имеет следующую структуру:

- 1. **TOP провайдеры** содержит 8 TOP провайдеров (подробнее в разделе [3.1.1\)](#page-4-2).
- 2. **Категории провайдеров** 12 категорий провайдеров для оплаты услуг (подробнее в разделе [3.1.2\)](#page-5-0).
- 3. **Помощник абонента** в раздел входят правила использования терминала, сервис «Проверка платежа», а также справочная информация об оплате услуг (подробнее в разделе [3.2\)](#page-6-0).
- 4. **Поиск** поиск провайдеров, доступных к оплате на терминале (подробнее в разделе [3.3\)](#page-7-0).

### <span id="page-4-1"></span>3.1.Провайдеры

Позиция провайдера в региональном интерфейсе определяется в зависимости от рейтинга. Рейтинг рассчитывается ежемесячно на основании финансовых показателей работы провайдера в регионе за предыдущий месяц.

### <span id="page-4-2"></span>3.1.1.TOP провайдеры

Для TOP провайдеров предусмотрено 8 позиций, 5 из которых определяются агентом ([Рис.](#page-5-1) 3). Оставшиеся позиции назначаются ОСМП или отбираются по рейтингу.

#### <span id="page-5-1"></span>Рис. 3. TOP провайдеры

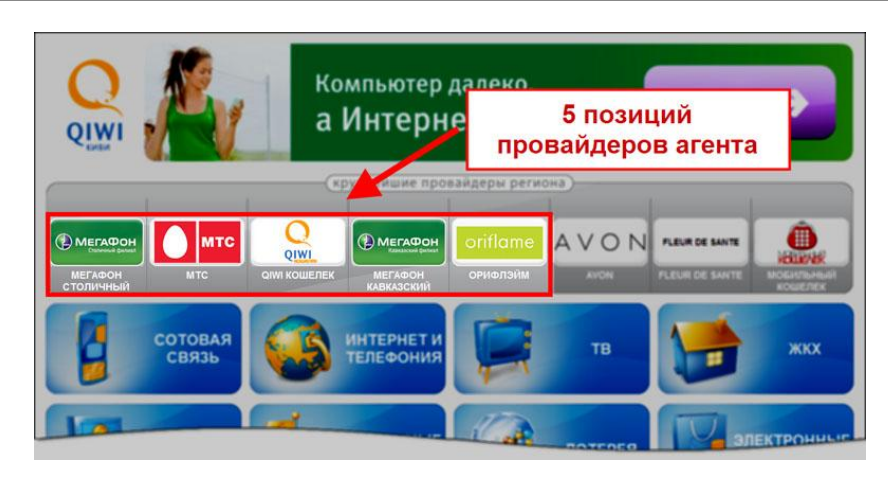

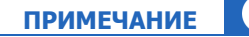

В TOP 8 невозможно отобразить двух одинаковых провайдеров.

### <span id="page-5-0"></span>3.1.2.Категории провайдеров

Провайдеры в категории отображаются в зависимости от региона, в котором расположен терминал, а также наличия оборота по этому провайдеру в данном регионе за прошлый период.

В региональном интерфейсе представлено 12 категорий провайдеров (см. [Рис.](#page-4-3) 2). Провайдеры в категории могут быть упорядочены по группам:

- 1. **Сотовая связь**
- 2. **Интернет и телефония:**
	- Телефония и IP Телефония  $\overline{\phantom{a}}$
	- Хостинг и домены
- 3. **ТВ**
- 4. **ЖКХ**
- 5. **Услуги банков**
- 6. **Денежные переводы**
- 7. **Лотерея**
- 8. **Электронные деньги**
- 9. **Билеты:**
	- Авиакомпании  $\overline{a}$
	- Клубы и концерты  $\overline{\phantom{a}}$
	- Туристические агентства
- 10. **QIWI Promo**
- 11. **Штрафы, гос. пошлины:**
	- Оплата штрафов ГИБДД
	- Служба судебных приставов

#### 12. **Другие услуги:**

- Товары по каталогам
- Социальные сети
- Игры
- Фонды помощи
- Подписка
- Зарубежные провайдеры
- Образование
- Туризм ÷

### <span id="page-6-0"></span>3.2.Помощник абонента

#### В раздел **Помощник абонента** входят:

- $\bullet$ правила пользования терминалом;
- [проверка](#page-6-1) платежа;
- другая справочная информация по оплате услуг конкретных провайдеров.

#### <span id="page-6-2"></span>Рис. 4. Помощник абонента

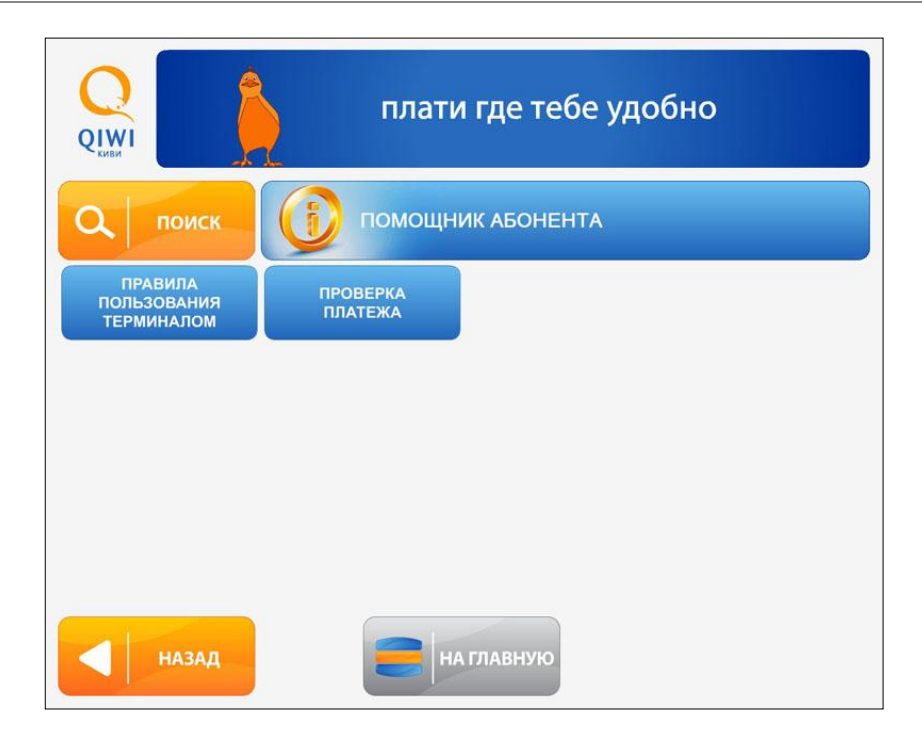

### <span id="page-6-1"></span>3.2.1.Проверка платежа

Проверка платежа позволяет посмотреть статус платежа и повторно распечатать квитанцию. Выполняется только на том терминале, с которого был проведен платеж, и не позднее трех дней с момента проведения.

Для проверки платежа необходимо указать следующее [\(Рис.](#page-7-1) 5):

- 1. **номер телефона/счета/договора** и/или **код операции** (печатается на чеке);
- 2. **дату платежа**.

#### <span id="page-7-1"></span>Рис. 5. Проверка платежа

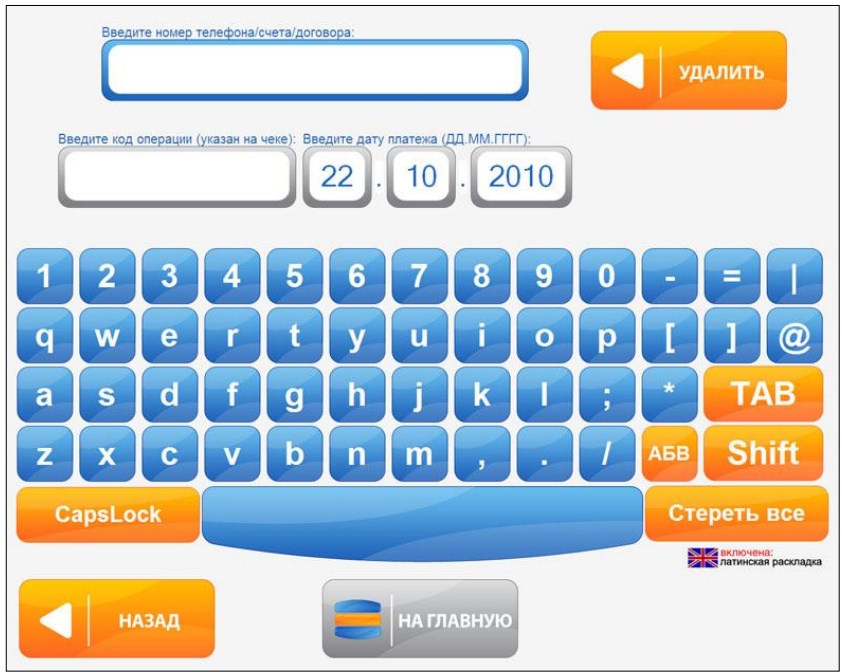

# <span id="page-7-0"></span>3.3.Поиск провайдеров

Кнопки **Поиск** расположены на страницах ([Рис.](#page-8-0) 6):

- **выбор категории**  $\bullet$
- **выбора провайдера**  $\bullet$
- **помощник абонента** $\bullet$

#### <span id="page-8-0"></span>Рис. 6. Кнопка «Поиск»

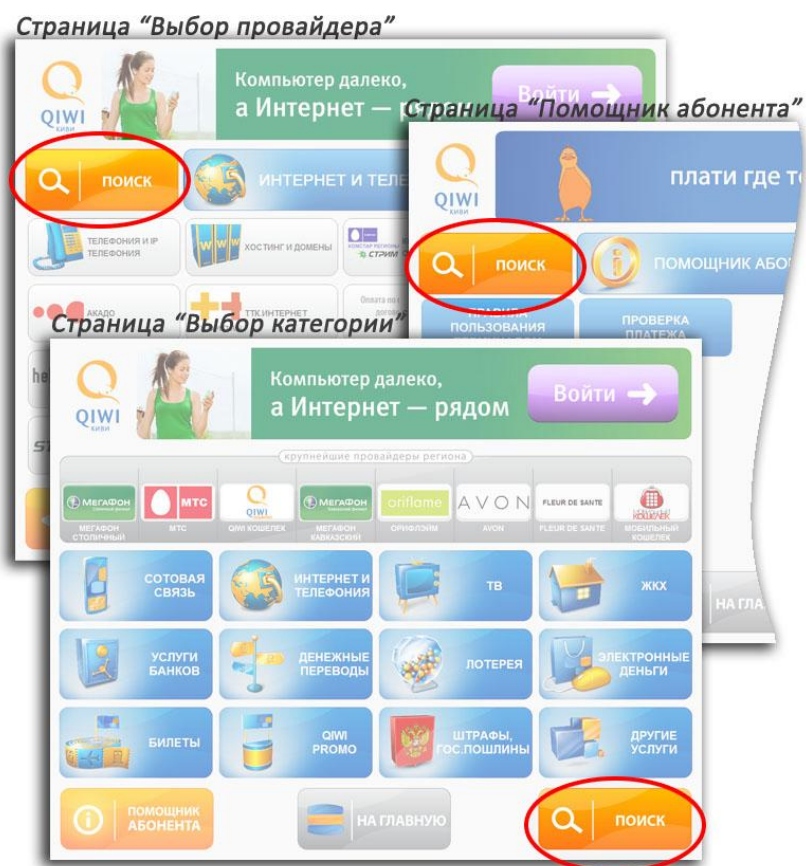

Для поиска провайдера можно использовать торговое наименование провайдера и его вариации, юридическое наименование, ключевые слова (см. в Примере [1\)](#page-8-1).

Пример 1 Поиск провайдера «Билайн»

<span id="page-8-1"></span>Билайн, Beeline, Белайн, ЗАО «Вымпелком»

Поиск осуществляется с помощью экранной клавиатуры [\(Рис.](#page-9-0) 7).

#### <span id="page-9-0"></span>Рис. 7. Поиск провайдера

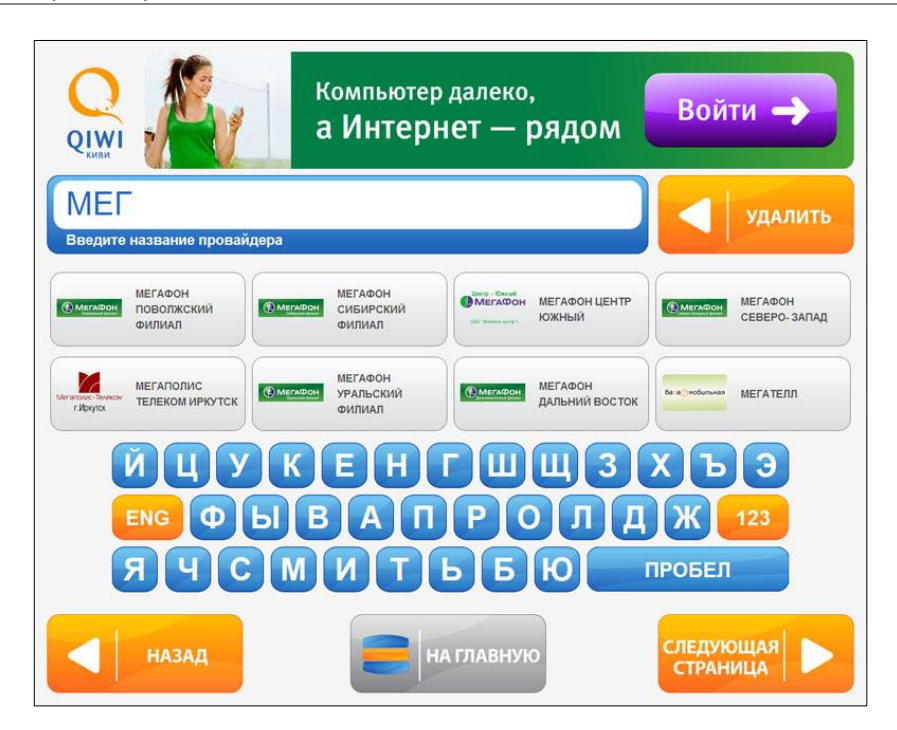

После ввода первого символа на странице появляются провайдеры, соответствующие условиям поиска. С каждым последующим введенным символом количество провайдеров сокращается.

Если найдено более 8 провайдеров, просмотреть список можно с помощью кнопки **Следующая страница** (возврат к предыдущим 8-ми результатам – кнопка **Назад**).

Для переключения между буквенной и цифровой клавиатурой предусмотрены специальные кнопки:

- ENG – переключение с русской клавиатуры на английскую;
- **PYC** – переключение с английской клавиатуры на русскую;
- $123$ – переключение на цифровую клавиатуру.

### <span id="page-10-0"></span>4. БАНКИ

При выборе раздела **Банки** на главной странице (см. [Рис.](#page-3-1) 1) осуществляется переход в категорию **Банки** ([Рис.](#page-10-1) 8).

<span id="page-10-1"></span>Рис. 8. Категория «Банки»

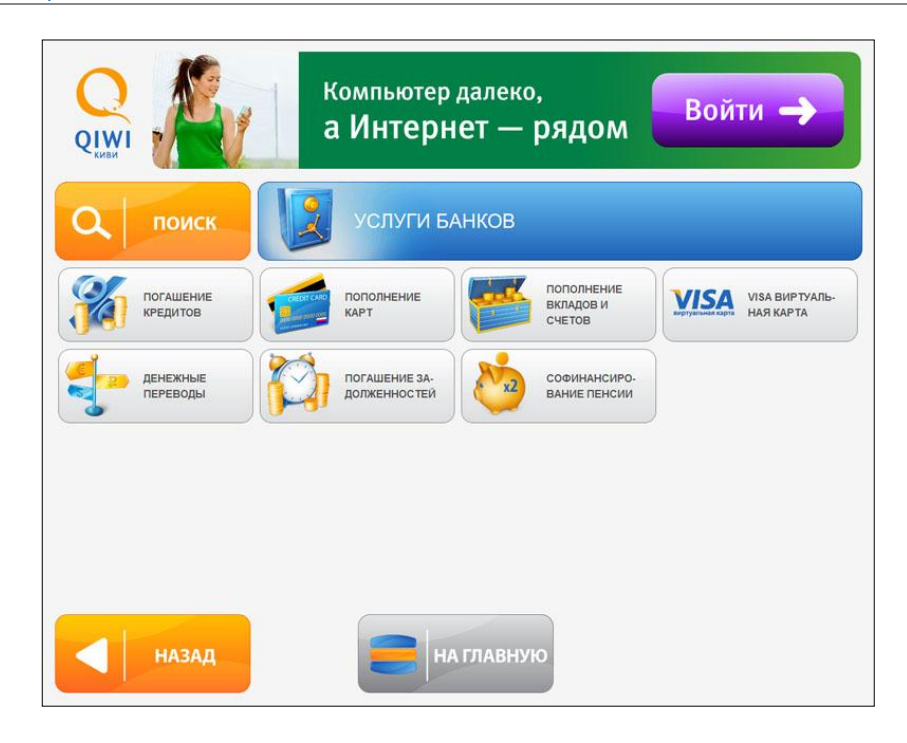

## <span id="page-11-0"></span>5. ИНФОРМАЦИЯ

Раздел информация позволяет посмотреть:

- **О терминале**  $\bullet$
- **Для клиентов**  $\bullet$
- **Договор-оферта**  $\bullet$
- **Об операторе системы**  $\bullet$
- **О расчетном банке**  $\bullet$
- **О лотереях**  $\bullet$
- **О рекламе**  $\bullet$

#### <span id="page-11-1"></span>Рис. 9. Раздел «Информация»

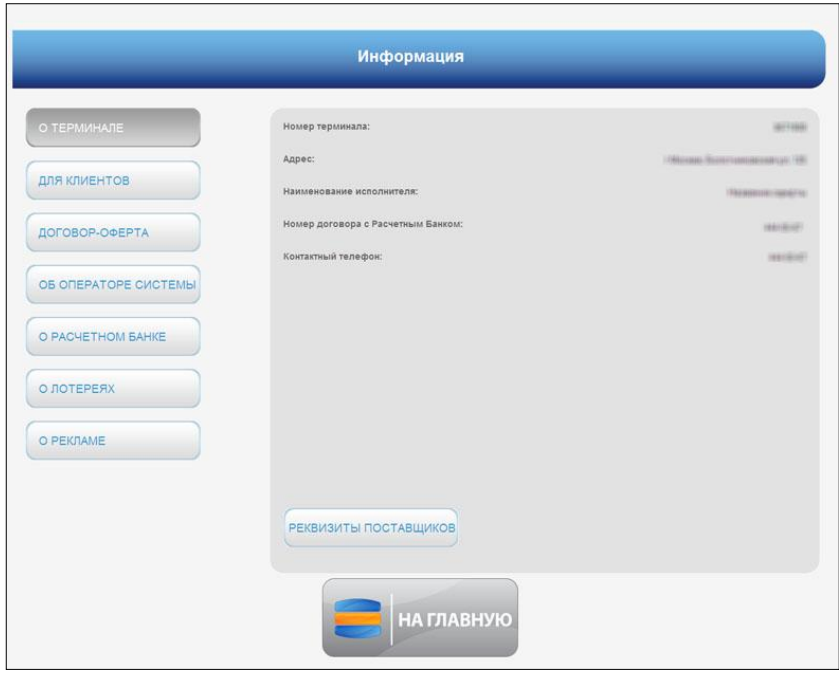

# <span id="page-12-0"></span>СПИСОК РИСУНКОВ

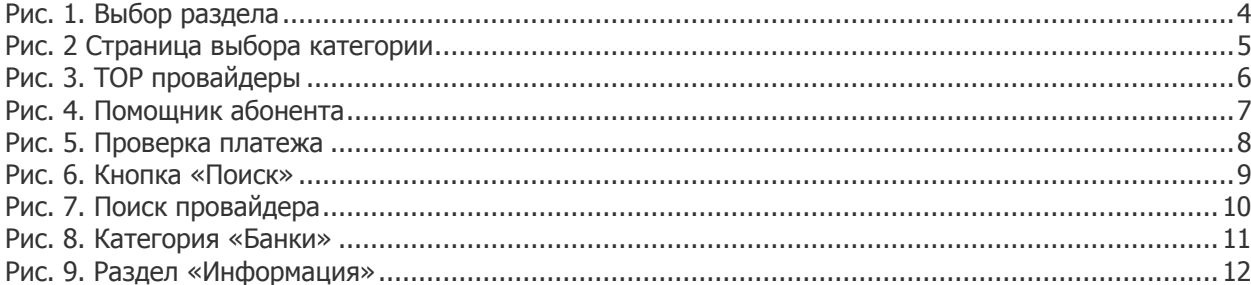